# *Interface de Photoshop*

L'Éditeur de PhotoShop Elements propose 2 modes de travail sous la forme d' onglets situés tout en haut au centre de l'écran.

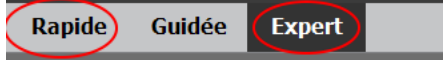

Le mode retouche **Rapide** n'offre qu'une sélection des outils de PhotoShop. Nous ne l'utiliserons pas, elle est trop sommaire.

Le mode retouche **Expert** met toutes les fonctions de PhotoShop à notre disposition. Nous l'adopterons donc, elle est complète sans être plus complexe..

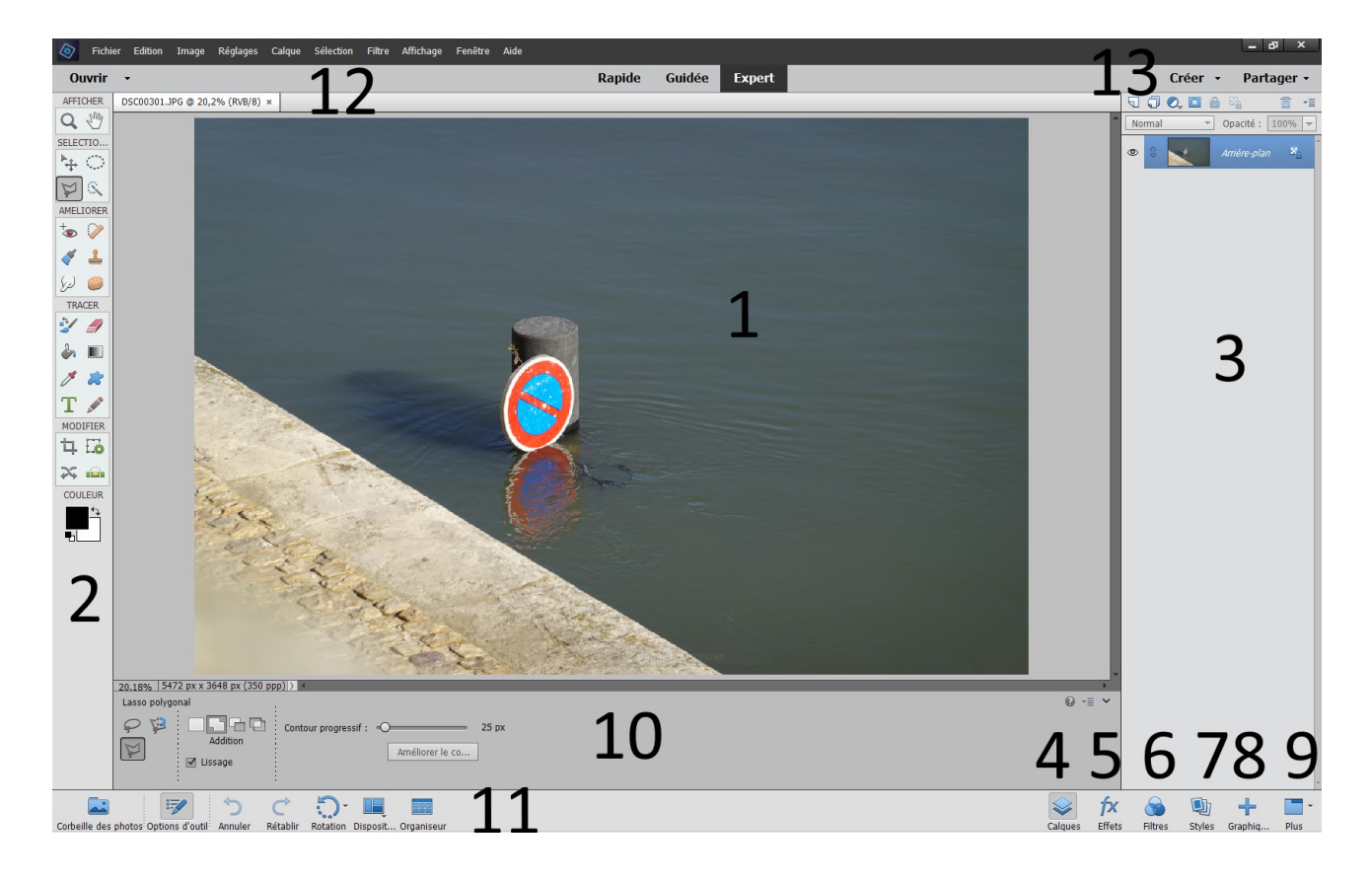

PhotoShop offre une interface classique mais claire et efficace.

- 1 Espace de travail
- 2 Boite à outils
- 3 Corbeille latérale des panneaux
- 4 Panneau Calques
- 5 Panneau Effets
- 6 Panneau Filtres
- 7 Panneau Styles
- 8 Panneau Graphiques
- 9 Panneau Autres
- 10 Panneau inférieur des options d'outils
- 12 Barre inférieure
- 13 Menu principal
- 14 Modules accessoires

La commande Annuler est sans contexte la plus utilisée, elle est située dans la barre inférieure, en bas à gauche. Elle va de pair avec la commande Rétablir, située à son coté. Ces deux commandes annulent ou rétablissent les actions passées les unes après les autres.

La retouche d'image implique de nombreux essais avant de trouver de bons réglages. Le panneau d'historique va nous faciliter grandement les choses pour retourner à un moment précis du travail directement sans être obligé d'annuler les modifications les unes après les autres. Pour afficher le panneau d'historique cliquer sur le menu **Fenêtre/Historique** ou appuyer en même temps sur les touches **Fn** et **F10**. Il affiche toutes les opérations effectuées durant la session de retouche en cours. A partir de cette liste, vous pouvez annuler toute une suite d'opérations en choisissant l'étape à laquelle revenir. A tout moment vous pouvez également rétablir des opérations annulées en y revenant dessus dans la liste.

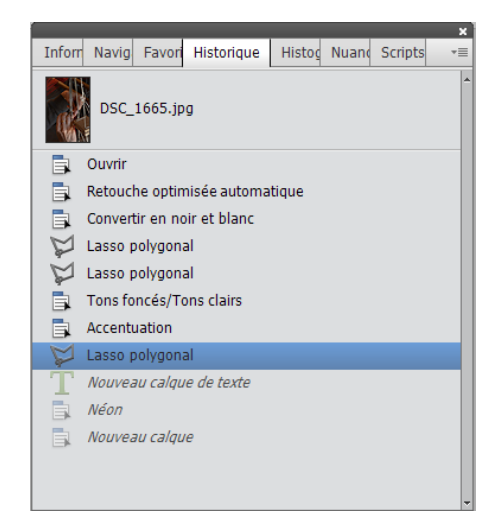

#### Fenêtre d'historique

Il suffit de cliquer sur l'une des modifications pour revenir instantanément à cet état.

**Photoshop** et **Photoshop Elements** sont un logiciel qui s'adresse à tous les utilisateurs, débutants et professionnels. La version Photoshop Elements ne se différencie de Photoshop que par un nombre de paramètres moindre dans certaines fonctions pointues. Pour le reste les fonctions sont identiques. Sachez déjà que même avec beaucoup d'expérience vous n'exploiterez qu'une partie infime de la puissance de Photoshop Elements.

# *Les menus*

Nous allons détailler tous les menus de la barre supérieure des menus qui sont au nombre de dix :

**Fichier Édition Image Calque Sélection Filtre Affichage Fenêtre Aide**

# MENU FICHIER

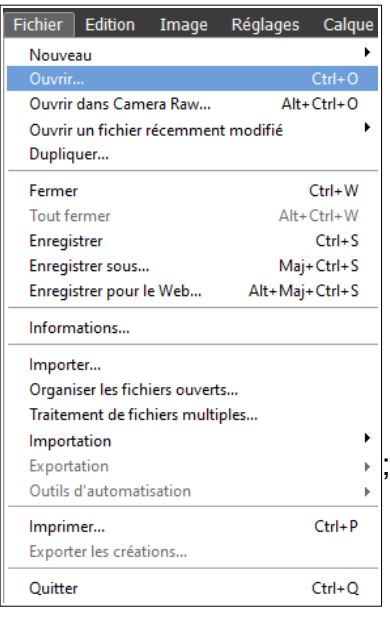

**Nouveau** : Permet de créer une image vide dont vous indiquer les dimensions et les propriétés.

**Ouvrir** : Permet d'ouvrir un fichier graphique à partir d'un support numérique.

**Ouvrir dans Camera Raw** : Ouvre un fichier Raw pour le développer.

**Ouvrir un fichier récemment modifié** : Liste les derniers fichiers travaillés.

**Dupliquer** : Duplique l'image en cours.

**Fermer** : Ferme l'image en cours et propose de l'enregistrer si ce n'est pas déjà fait.

**Tout fermer** : Ferme tous les fichiers ouverts en proposant de les enregistrer si ce n'est pas déjà fait.

**Enregistrer** : Enregistre le fichier sans changer son nom, donc avec écrasement de la version précédente.

**Enregistrer sous** : Enregistre le fichier actif sous un nouveau nom.

#### **Enregistrer pour le web** :

**Informations** : Donne ou demande des informations sur le fichier actif.

**Importer** : Permet d'importer une autre image dans l'image active à la taille désirée.

**Organiser les fichiers ouverts** :

**Traitement de fichiers multiples** : Appliquer des traitements à un ensemble de fichiers.

**Importation** : Depuis un appareil WIA.

**Exportation** : Vers un appareil WIA.

**Outils d'automatisation** :

**Imprimer** : Imprime le document actif.

**Exporter les créations** :

**Quitter** : Quitte Photoshop qui vous propose d'enregistrer les versions non enregistrées.

# MENU ÉDITION

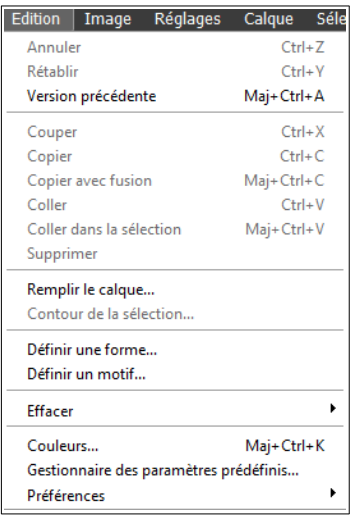

### **Annuler** :

**Rétablir** : **Version précédente** : **Couper** : **Copier** : **Copier avec fusion** : **Coller** : **Coller dans la sélection** : **Définir une forme** : **Définir un motif** : **Effacer** : **Couleurs** : **Gestionnaire des paramètres prédéfini**s : **Préférences** :

## MENU IMAGE

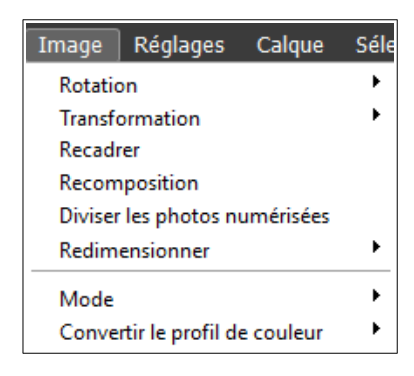

**Rotation : Transformation : Recadrer : Recomposition : Diviser les photos numérisées : Redimensionner : Mode : Convertir le profil de couleur :**

# MENU RÉGLAGES

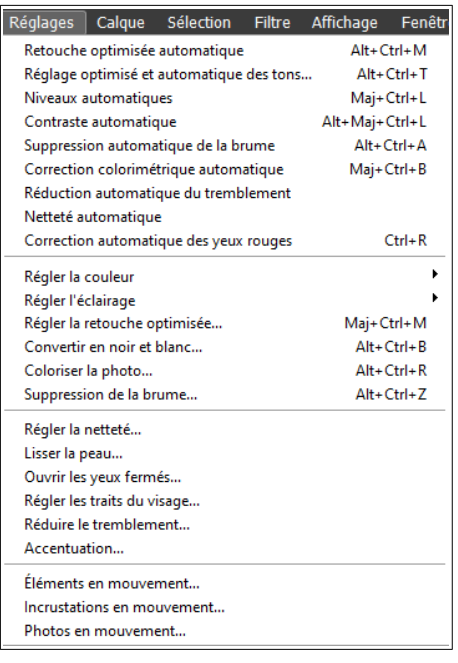

**Retouche optimisée automatique : Réglage optimisé et automatique des tons : Niveaux automatiques : Contraste automatique : Suppression automatique de la brume : Correction colorimétrique automatique : Réduction automatique du tremblement : Netteté automatique : Correction automatique des yeux rouges : Régler la couleur : Régler l'éclairage : Régler la retouche optimisée : Convertir en noir et blanc : Coloriser la photo : Suppression de la brume : Régler la netteté : Lisser la peau : Ouvrir les yeux fermés : Régler les traits du visage : Réduire le tremblement : Accentuation : Éléments en mouvement : Incrustations en mouvement : Photos en mouvement :**

### MENU CALQUES

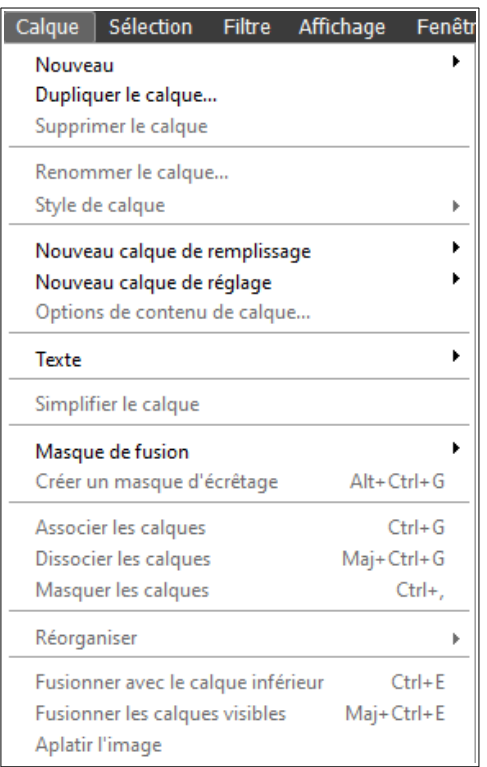

#### **Nouveau** :

**Dupliquer le calque : Supprimer le calque : Renommer le calque : Style de calque : Nouveau calque de remplissage : Nouveau calque de réglage : Options de contenu de calque : Texte : Simplifier le calque : Masque de fusion : Créer un masque d'écrêtage : Associer les calques : Dissocier les calques : Masquer les calques : Réorganiser : Fusionner avec le calque inférieur : Fusionner les calques visibles : Aplatir l'image :**

# MENU SÉLECTION

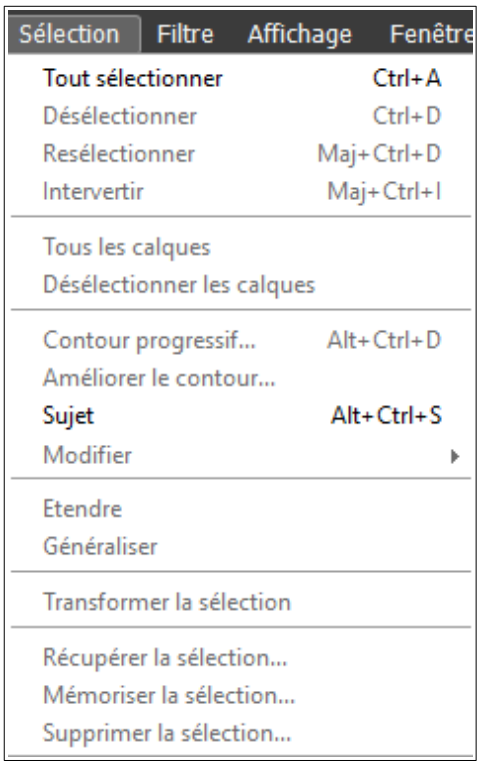

**Tout sélectionner :** Sélectionner toute l'image. **Désélectionner :** Désélectionner toute l'image **Re-sélectionner :** Annuler la dernière déselection. **Intervertir :** Intervertir la sélection. **Tous les calques :** Sélectionner tous les calques. **Désélectionner les calques :** Désélectionner tous les calques. **Contour progressif : Améliorer le contour : Sujet : Modifier : Étendre : Généraliser : Transformer la sélection : Récupérer la sélection : Mémoriser la sélection : Supprimer la sélection :** Efface le contenu de la sélection.

## MENU FILTRE

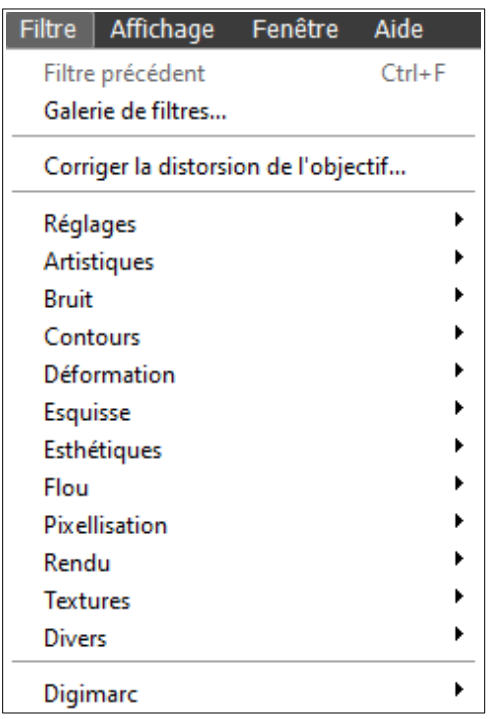

**Filtre précédent** : Applique le filtre précédemment appliqué.

**Galerie de filtres** : Ouvre ou ferme la galerie des filtres.

**Corriger la distorsion de l'objectif** :

**Réglages** : Propose les filtres de réglage.

**Artistiques** :Propose les filtres artistiques.

**Bruit** : Propose les filtres de bruit.

**Contours** : Propose les filtres de contours.

**Déformation** : Propose les filtres de déformation.

**Esquisse** : Propose les filtres d'esquisse.

**Esthétiques** : Propose les filtres esthétiques.

**Flou** : Propose les filtres de flou.

**Pixellisation** : Propose les filtres de pixellisation.

**Rendu** : Propose les filtres de rendu.

**Textures** : Propose les filtres de texture.

**Divers** : Propose les filtres divers.

**Digimarc** :

# MENU AFFICHAGE

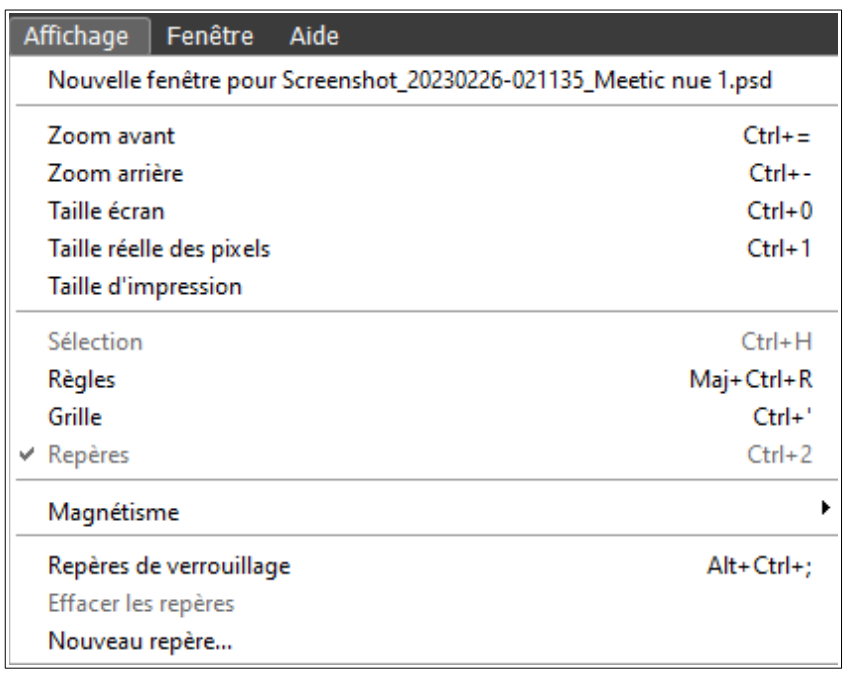

**Zoom avant** : Zoome l'image.

**Zoom arrière** : Dézoome l'image.

**Taille écran** :

**Taille réelle des pixels** :

**Taille d'impression** :

**Sélection** : Affiche ou cache la sélection.

**Règles** : Affiche ou cache les règles.

**Grille** : Affiche ou cache la grille.

**Repères** : Affiche ou cache les repères.

**Magnétisme** : Active ou désactive le magnétisme aux règles, repères, grille, limites de l'image...

**Repères de verrouillage** : Active ou désactive les repères de verrouillage.

**Effacer les repères** : Efface les repères.

**Nouveau repère** : Crée un nouveau repère vertical ou horizontal.

# MENU FENÊTRE

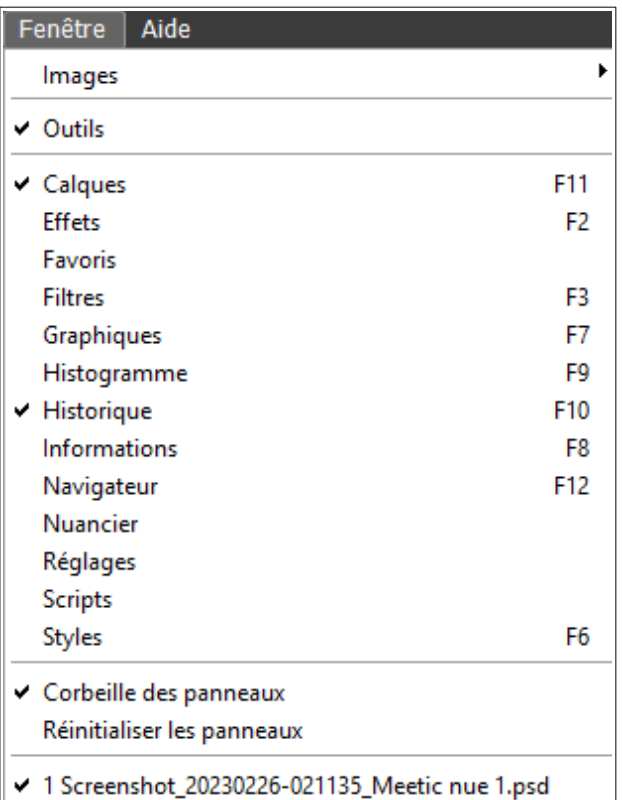

**Images** : Choix du mode de disposition des images ouvertes.

**Outils** : Affiche ou cache la boite à outils

**Calques** : Affiche ou cache le panneau des calques à droite.

**Effets** : Affiche ou cache le panneau des effets.

**Favoris** : Affiche ou cache le panneau des favoris.

**Filtres** : Affiche ou cache le panneau des filtres.

**Graphiques** : Affiche ou cache le panneau des graphiques

**Histogramme** : Affiche ou cache l'histogramme

**Historique** : Affiche ou cache le panneau de l'historique des actions.

**Information** : Affiche ou cache la fenêtre d'informations sur l'image.

**Navigateur** : Affiche ou cache le navigateur.

**Nuancier** : Affiche ou cache le nuancier des couleurs.

**Réglages** : Affiche ou cache le panneau des réglages.

**Scripts** : Affiche ou cache les scripts.

**Styles** : Affiche ou cache le panneau des styles.

**Corbeille des panneaux** : Affiche ou cache la corbeille des panneaux.

**Réinitialiser les panneaux** :

# MENU AIDE

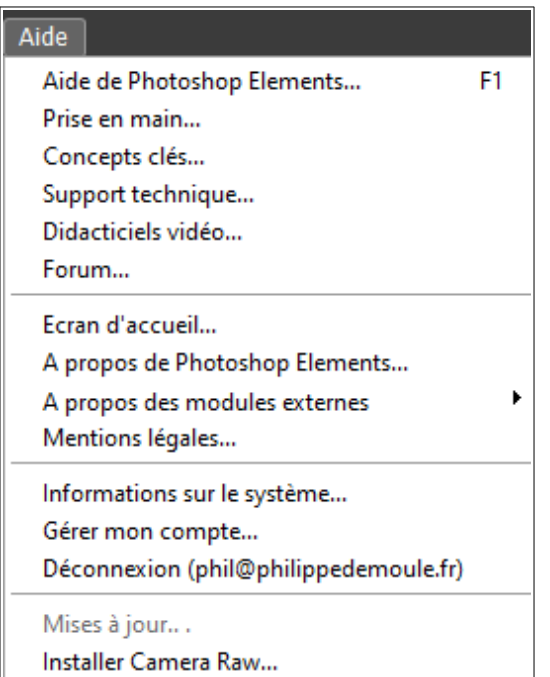